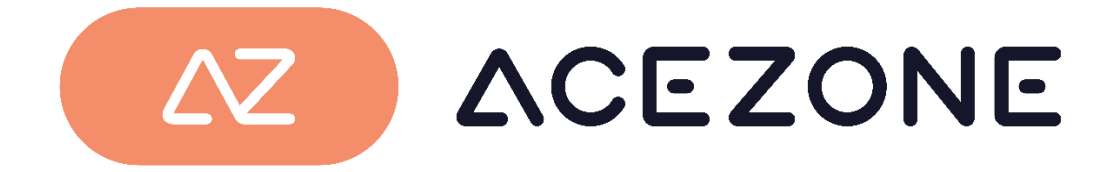

# **A-Rise Firmware Updater User Guide**

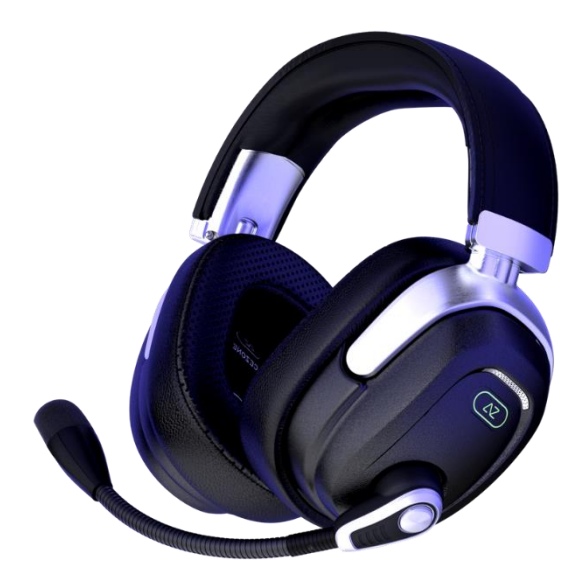

AceZone Aps

A-Rise version 1.4.1

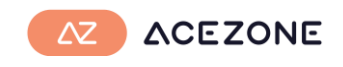

### **About**

At AceZone we encourage our users to update to the newest version to get the best possible experience.

Content of latest update (version 1.4.1)

- Various bug fixes

The updater works on Windows 10 and Windows 11.

### **Downloading the app**

Download the file from the webpage. Click 'xxx' and chose download.

If prompt with a download warning, choose to download anyway (Keep)

Chrome browser **Edge Browser** 

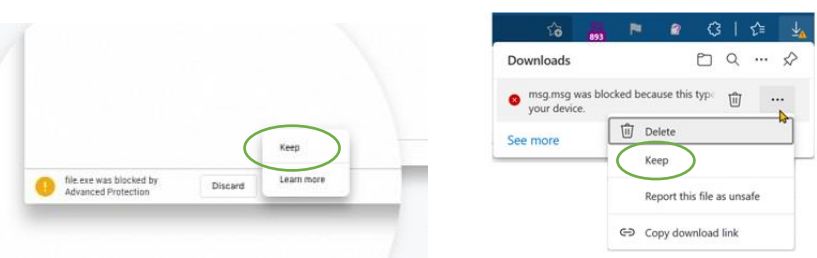

- 1. Extract the .zip file
- 2. Open 'A-Rise Firmware Updater 1.4.1.exe'

Window may come with a blue warning box.

- 1. Press 'More info'
- 2. Press 'Run Anyway'

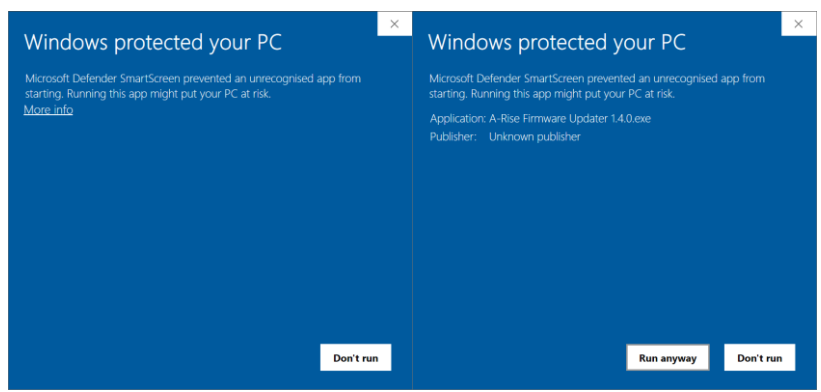

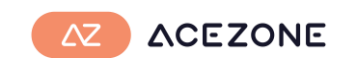

### **Update**

Once the app is open you are ready to update. Follow the guide on screen.

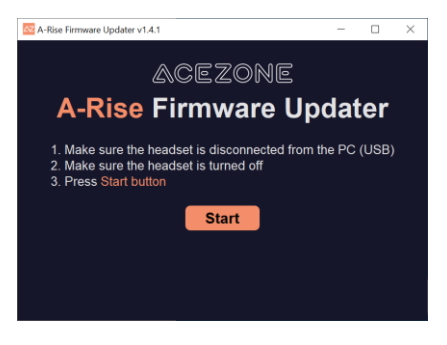

Make sure to disconnect the headset from the PC (USB) and turn off the headset.

Press the Start button in the app

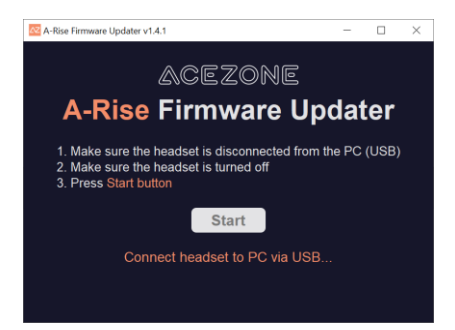

Now connect the headset to your PC using the USB cable.

Update will now start automatically if a new firmware version is available.

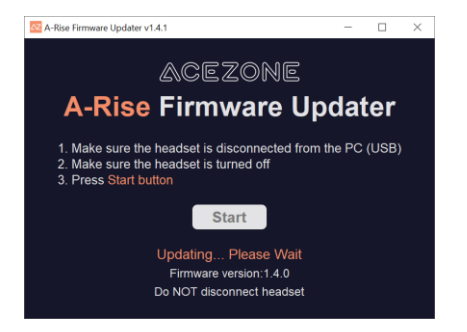

The update usually takes 10-15 seconds.

Update done. Your headset is now ready. You can close the updater app.

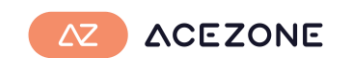

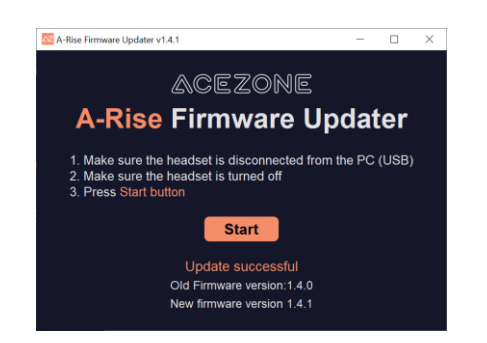

## **Troubleshooting**

An unsuccessful update may cause the headset to become unresponsive.

How to know if the headset is unresponsive:

- No sound in headset
- Button press not recognized
- LED only ON in right side

This may be caused by:

- Cable removed during update
- PC crashed during update
- Updater program crashed during update

Step to fix unresponsive headset:

- 1. Connect the headset to the PC
- 2. Open the updater tool ('A-Rise Firmware Updater 1.4.1.exe')
- 3. Press Start in the updater tool.
- 4. Follow on screen instructions.